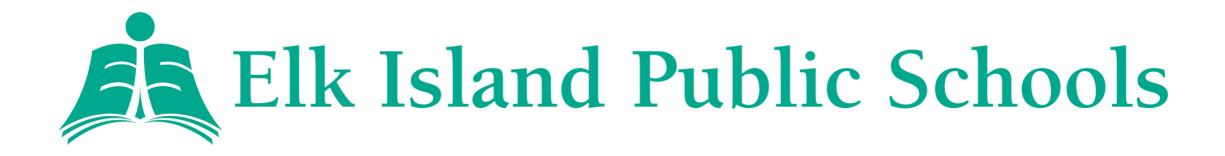

# A FAMILY GUIDE TO GOOGLE CLASSROOM

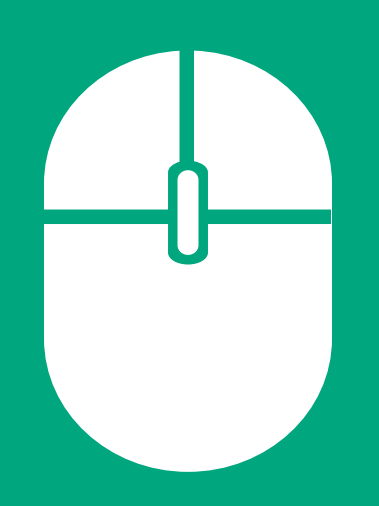

#### 2 .) HOW DO STUDENTS JOIN A CLASSROOM?

Method 1: Teachers can send an email invite. Go to [mail.google.com](http://mail.google.com/), log into your student account and check!

Method 2: Teachers can send a "Join Code". Log into [classroom.google.com](http://classroom.google.com/), select the '+' button and enter the code.

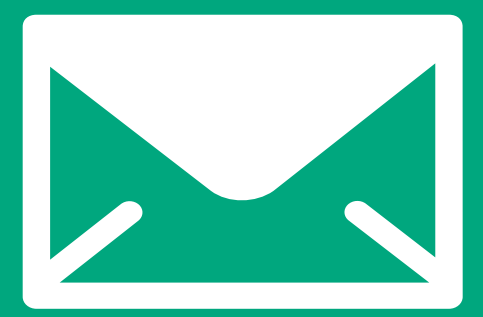

**Step 1**: Go to **[classroom.google.com](http://classroom.google.com/)** and select "Go to Classroom."

**Step 2**: Use your "eg.eips" email address and password. If you have forgotten your password, please contact your teacher to have the password reset.

### 3.) HOW CAN GUARDIANS RECEIVE EMAIL SUMMARIES?

EIPS [Alternative](https://www.eips.ca/alternative-learning-toolkit) Learning for Families Parents Guide to Google [Classroom](https://www.youtube.com/watch?v=2Iowi-gmbys) 2020

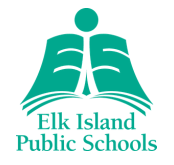

#### WHERE CAN I GO FOR MORE INFORMATION?

#### 1.) HOW DO STUDENTS LOG IN?

Parents and guardians can opt to receive regular email summaries of upcoming [assignments](https://support.google.com/edu/classroom/answer/6388136?hl=en&ref_topic=7175351) and their child's activity on Google Classroom. If you wish to receive these summaries, please contact your child's teacher(s) and request an invite.

## 5.) HOW CAN STUDENTS INTERACT WITH TEACHERS AND CLASSMATES?

If the teacher allows, students can post comments on announcements and assignments and reply to each other's comments. Students can also post private comments about their assignments that are only visible to the teacher.

### 4.) HOW DO STUDENTS SUBMIT ASSIGNMENTS?

Students can easily complete [assignments](https://support.google.com/edu/classroom/answer/6020285?co=GENIE.Platform%3DDesktop&hl=en) for submission and grading. Select the assignment in the "Classwork" tab. Read the teacher's instructions, view all attached videos, and complete or upload documents. When finished, click "Turn in".

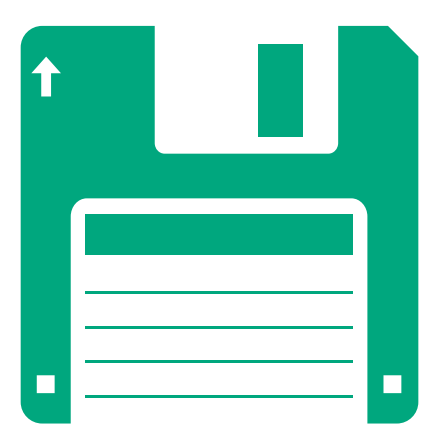